## *Создание почтового ящика*

- 1. Запустите браузер.
- 2. Зайдите на сайт Новосибирской городской сети [\(http://ngs.ru\)](http://ngs.ru/).
- 3. В окне Почта откройте ссылку Регистрация:

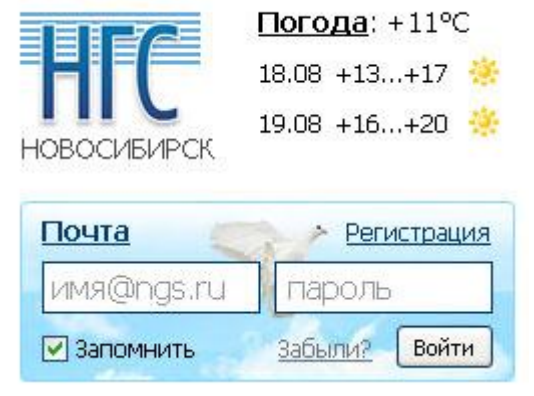

4. Заполните поля формы:

## Регистрация на НГС

Пожалуйста, заполните все поля. Для активации аккаунта на E-mail будет выслано письмо. Если вы уже регистрировались на НГС, войдите здесь.

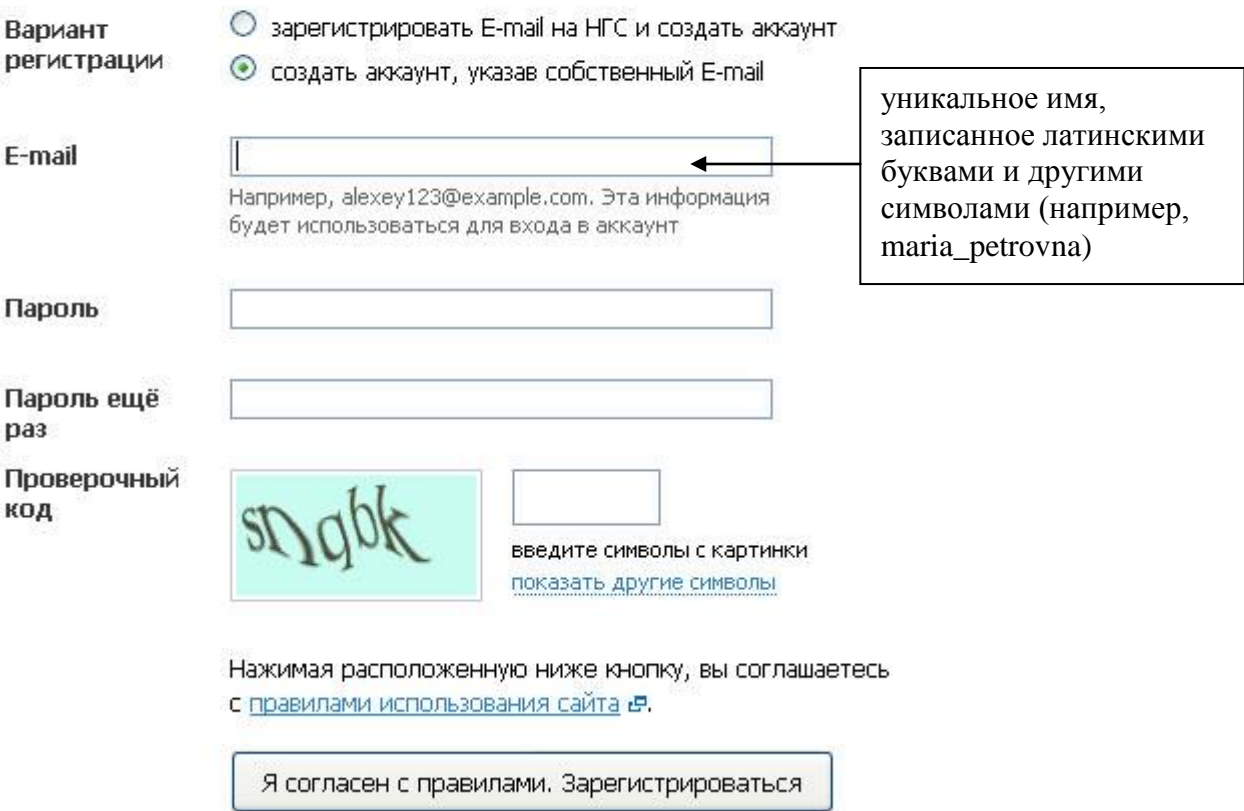

Прочтите правила на странице и, если Вы согласны, нажмите кнопку Я согласен с правилами. Зарегистрироваться.

5. Запомните или запишите придуманные вами Логин и Пароль. Ваш электронный адрес имеет вид: (логин)@ngs.ru.

Теперь вы можете обмениваться сообщениями с любым человеком, имеющим доступ к электронной почте.